# **2022**

# City of Greenville Vendor Registration Guide

Purchasing Division City of Greenville 12/13/2022

## **Contents**

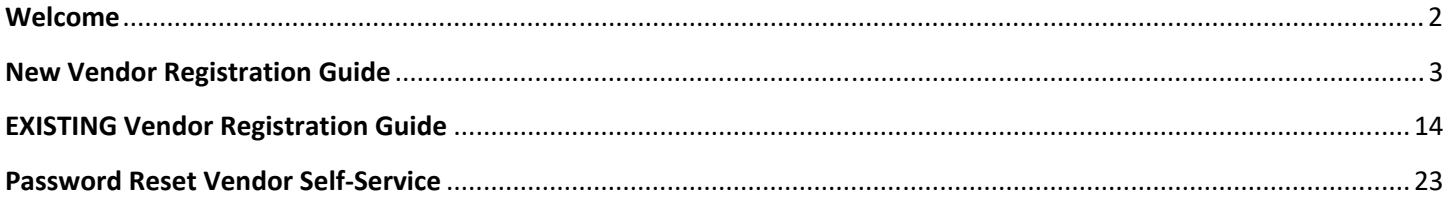

#### **Welcome***!*

*Thank you for taking the opportunity to register your firm as an official City of Greenville vendor! Included in this guide are step by step instructions to assist you in registering for our online vendor portal, Vendor Self Service (VSS). As a registered vendor, you will enjoy the benefit of 24 hours a day, 7 days a week access to your existing vendor information including:* 

- *1099 Data*
- *Purchase Orders*
- *Invoicing/Payment Information*

*Whether you are currently an active vendor (existing vendor) with the City or a vendor registering for the first time, VSS will be your one stop shop for tracking business with the City.* 

## *Find your VENDOR ID on the PDF copy of your check when receiving electronic payment notifications.*

*Before getting started:* 

- Create an electronic file of each document required for registration to add to your profile. All *registrants are required to include a copy of your W‐9 (Request for Taxpayer Identification Number and Certification). Locate a copy of the W‐9 form online at https://www.irs.gov/pub/irs‐pdf/fw9.pdf*
- *Scan a copy of a voided check or a document from your banking institution listing your routing and*  bank account number.
- *All MWBE vendors create an electronic file of your certification documentation.*

# **New Vendor Registration Guide**

**Ready to begin**:

- **1. Visit the City of Greenville VENDOR SELF‐SERVICE Home page.** https://selfservice.greenvillenc.gov/vss
- **2. Select LOG IN/REGISTER.**

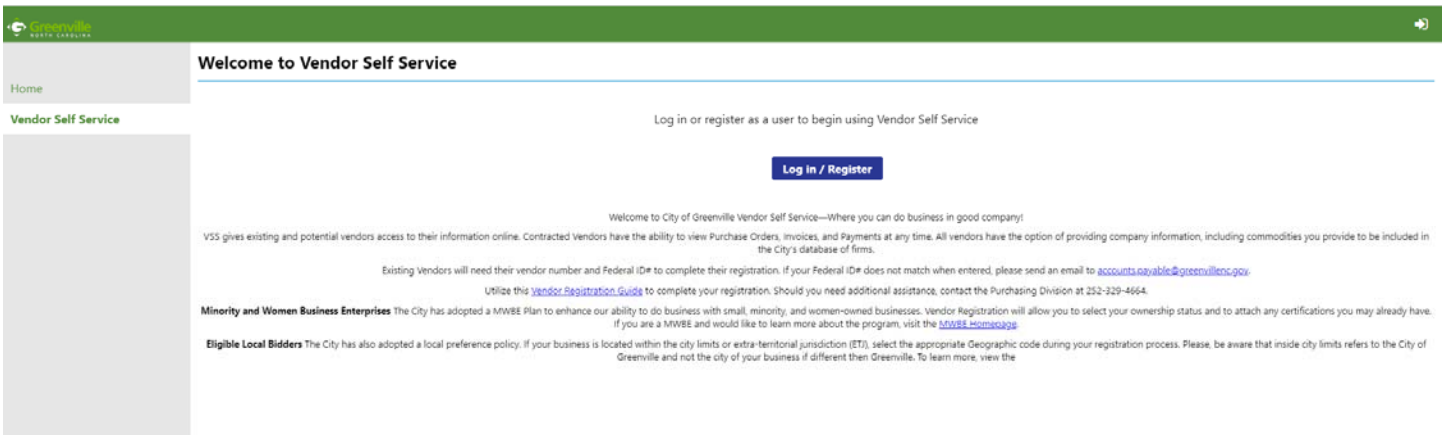

**3. If no account, select "Sign‐Up" at the bottom of the screen**.

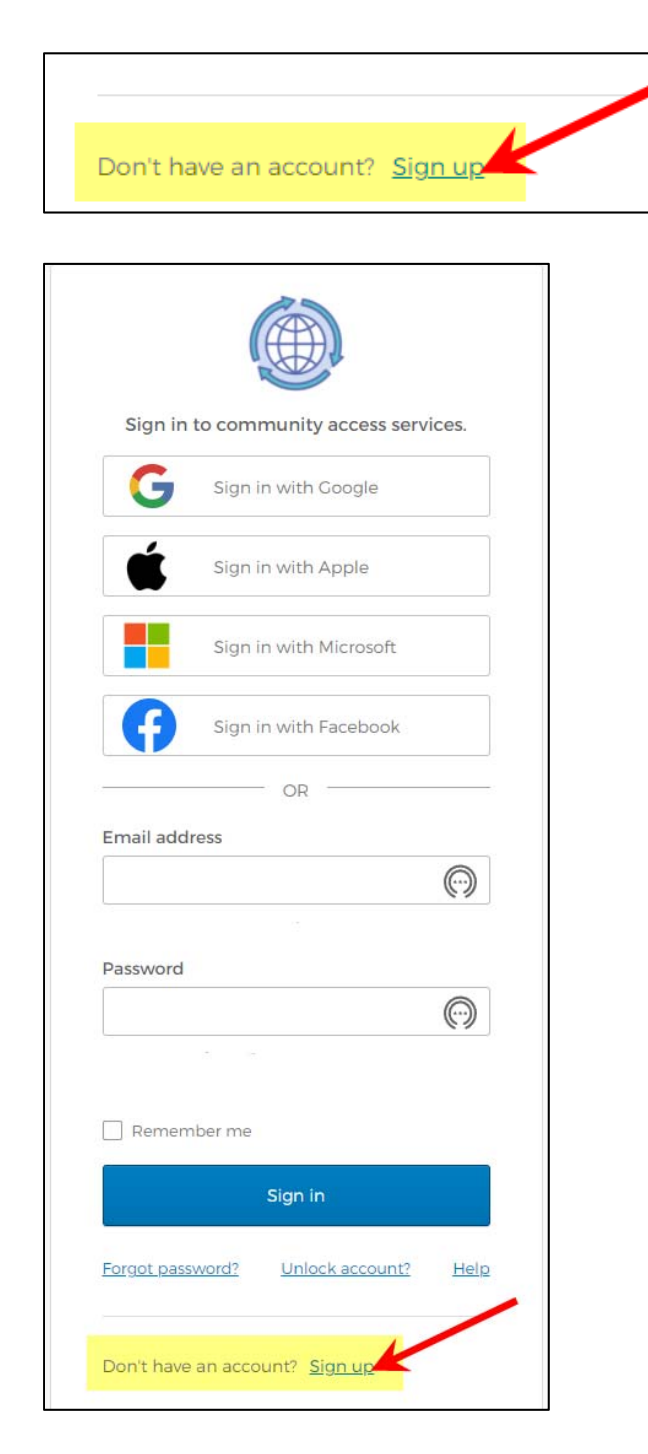

### **4. Example of Signing Up a New Vendor Account**

- **a.** Fill out the fields below, your email address.
- **b.** Fill out the username, password (make sure you meet the criteria and write the password down because you will need it later).
- **c.** Fill out the First Name and the Last Name
- **d.** Click "Sign Up" Button

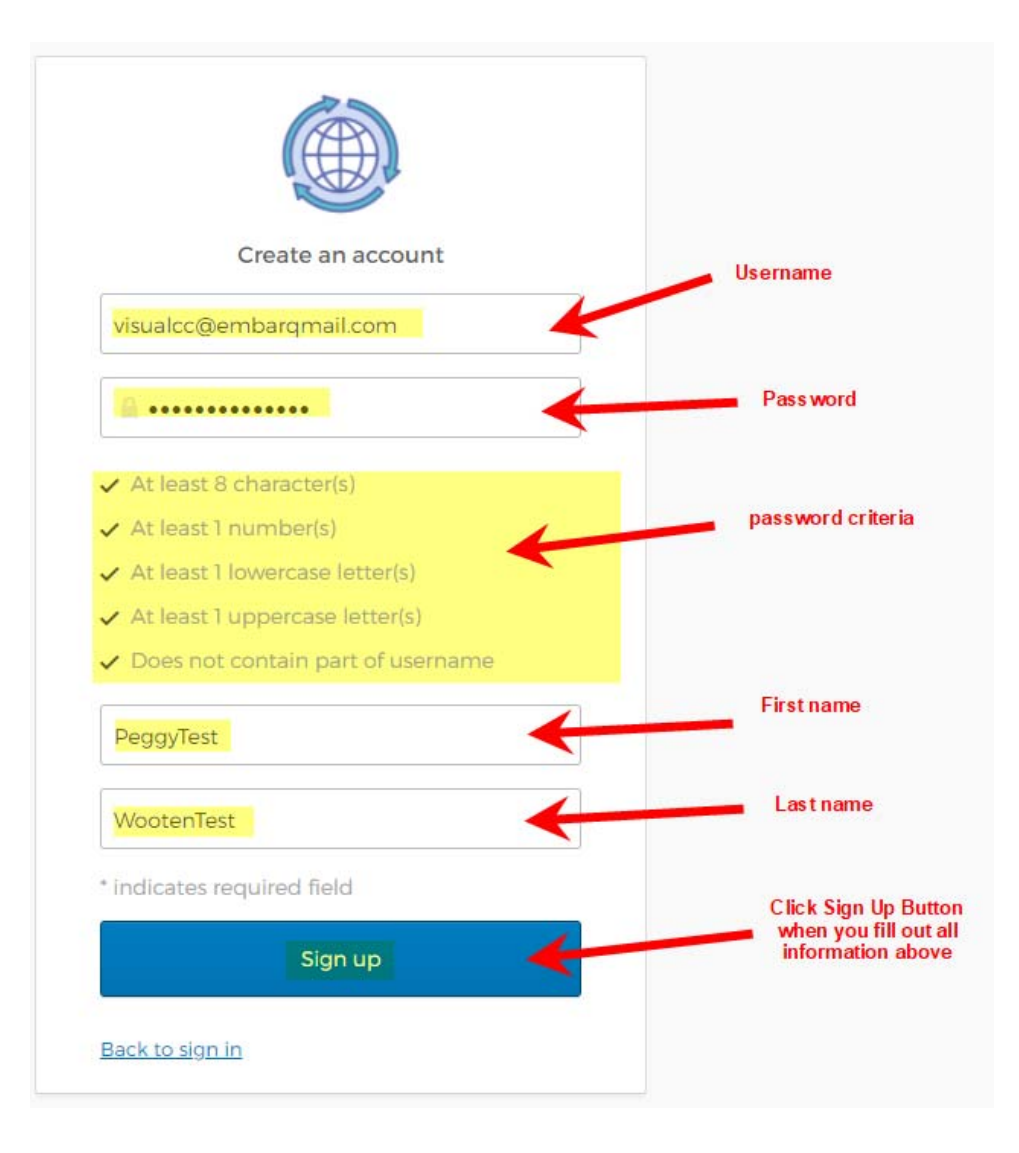

**5. After you Click Sign Up, you will receive this message.**

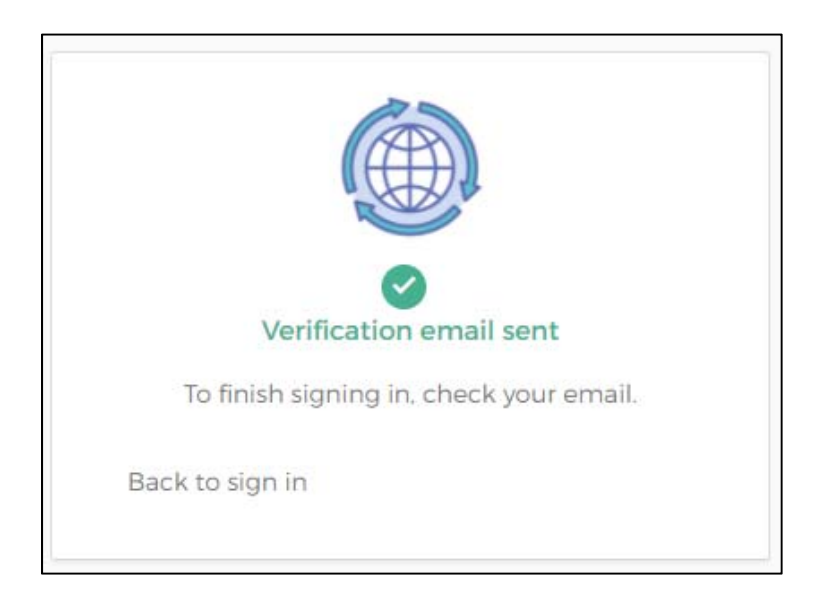

## **6. You will receive an email to "Activate Account."**

- **a.** We cannot "Activate" the user account, this information is sent to the email address that you used as the username.
- **b.** If you do not receive the email, check your Spam, Deleted, or Junk Mail.

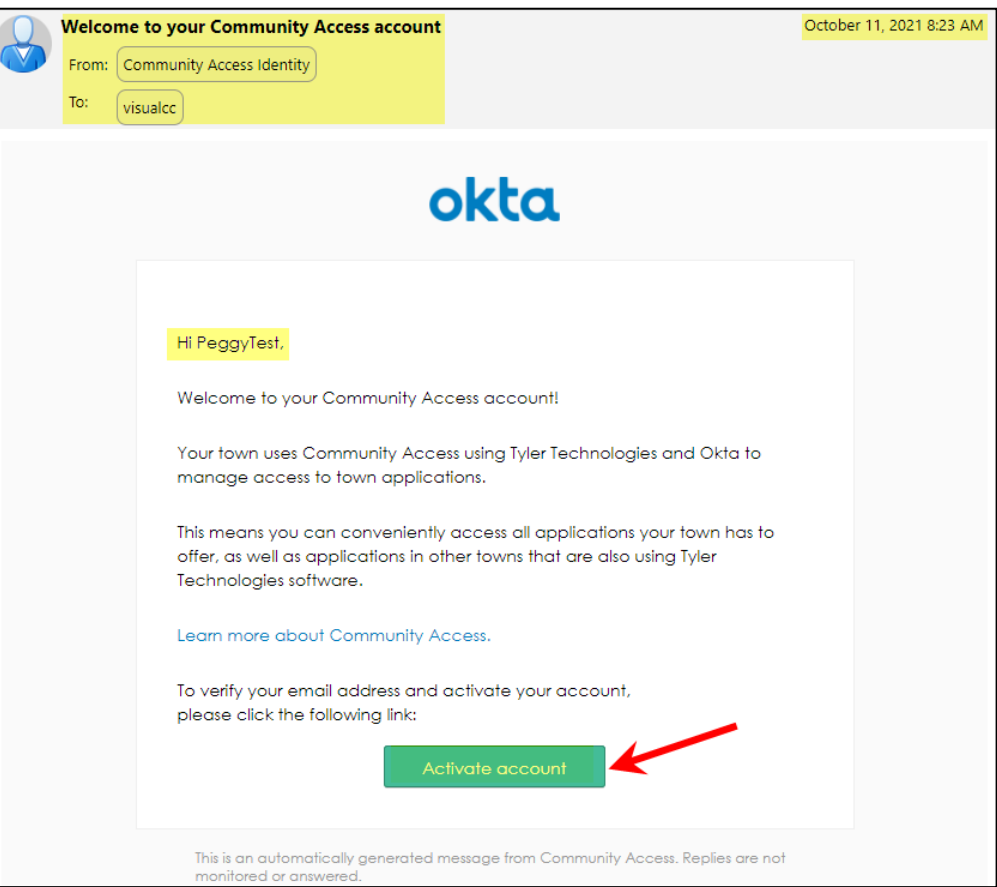

## **7. After you "Activate" your account, go back to:** https://selfservice.greenvillenc.gov/vss/.

- **a.** Click Home
- **b.** Click Vendor Self Service
- **c.** Click Log in/Register

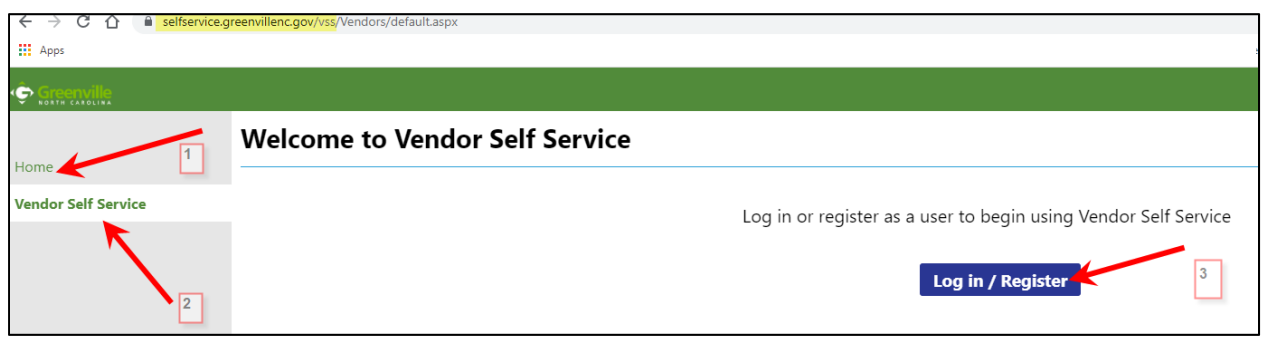

- **8. When your account is activated, it will take you to your profile screen and at this point you can change your password or (we will email the username and password that we initially setup for you).** 
	- **a.** You must choose which Account you want to use to sign in: Google, Apple, Microsoft or Facebook.

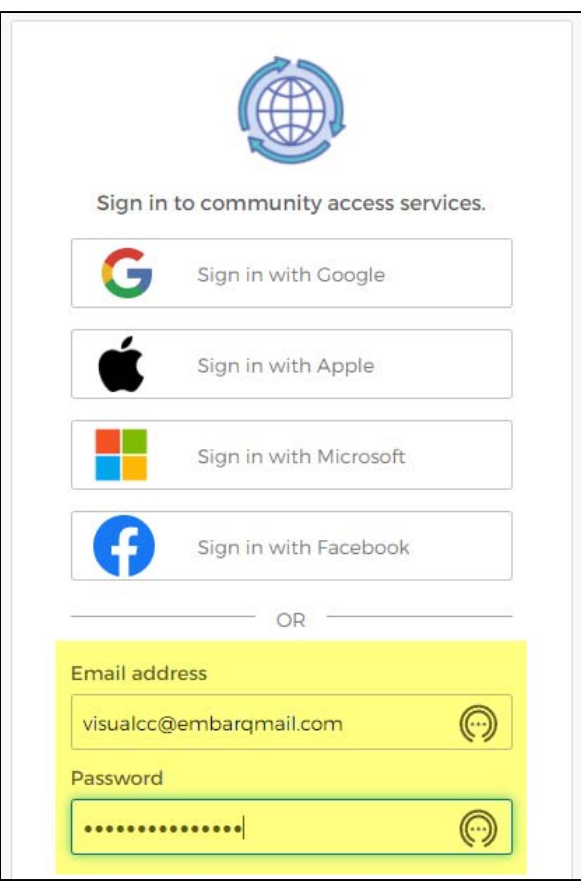

**9. Once logged in you can finish registering as a Vendor ‐ click CREATE NEW VENDOR**.

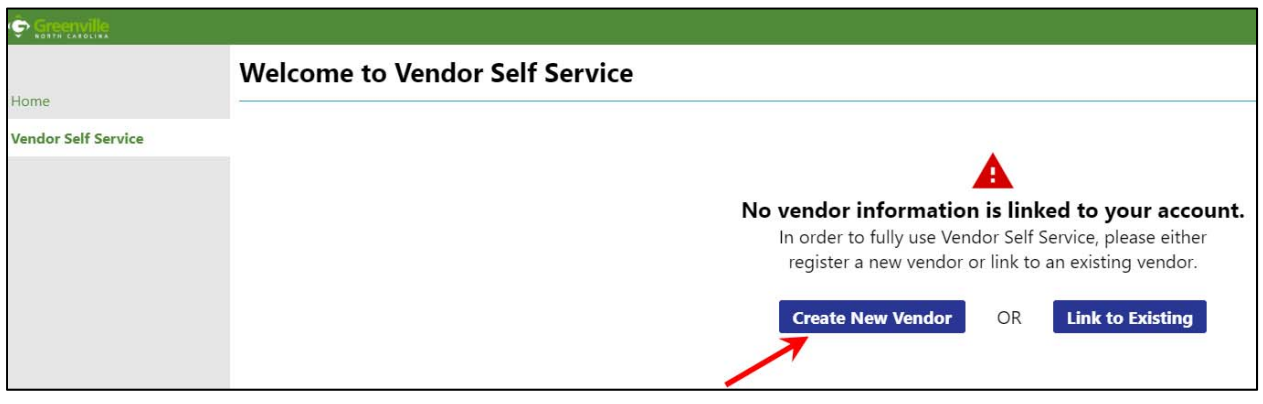

**10. A New Vendor Screen will appear, fill out information as requested. (County & Geographic are for NC Vendors only.) Click Continue when completed.**

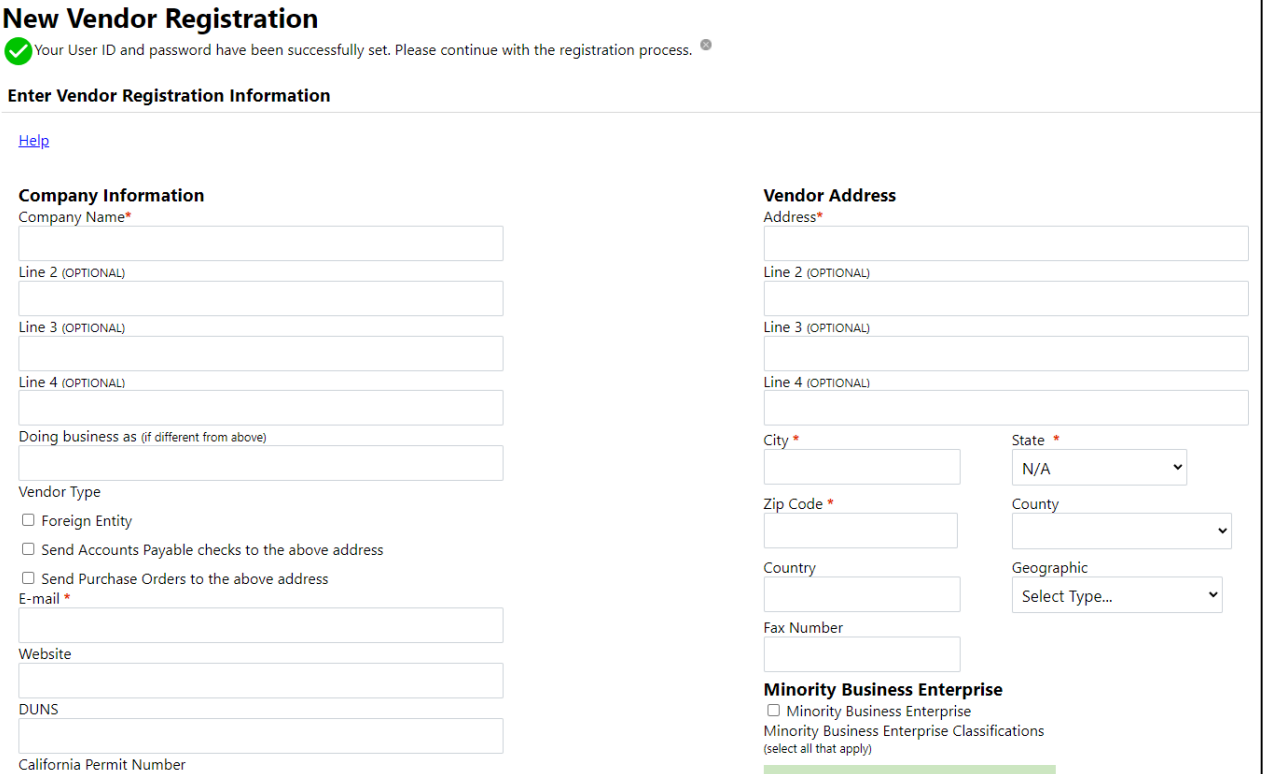

**For MWBE firms: Additional steps are required. All other firms skip MWBE information and complete the remaining fields on this page.** 

- **11. If a Minority Business please select each classification that applies to your business. (See Red Arrows) If you meet one of the classifications but do NOT have a third party certification (ie. NC Office for Historically Underutilized Businesses, NC Department of Transportation, etc.), please select "Self Certification" in addition to the other classifications selected.** 
	- **a.** For each classification, select MANAGE to add detail certification information. (see Black errows)

#### **Minority Business Enterprise** Minority Business Enterprise Minority Business Enterprise Classifications (select all that apply) African American 0 certifications manage American Indian Asian American  $\Box$  Disabled Disadvantaged Business Enterpr Female (Non-Minority) 0 certifications manage General 0 certifications manage Hispanic or Latino  $\Box$  Other 0 certifications Self Certified manage  $\Box$  Socioeconomically Disadvantage \*Gender \*Ethnicity Select Type... Select Type... Select Type... **UNSPECIFIED** AMERICAN INDIAN/ALASKA NATIVE **Payment Terms ASIAN AMERICAN** AFRICAN AMERICAN Your preferred payables delivery method(s). **HISPANIC** CAUCASIAN Mail **E-Mail** NATIVE HAWAIIAN/OTHER PACIFIC Your preferred purchasing delivery method(s). Mail E-Mail

**12. On this page, click ADD NEW CERTIFICATE to enter all required information and any notes you desire. Complete the MANAGE step for each of your classifications. NOTE: You will have the opportunity to upload a copy of your certification letter at the end of the registration process.** 

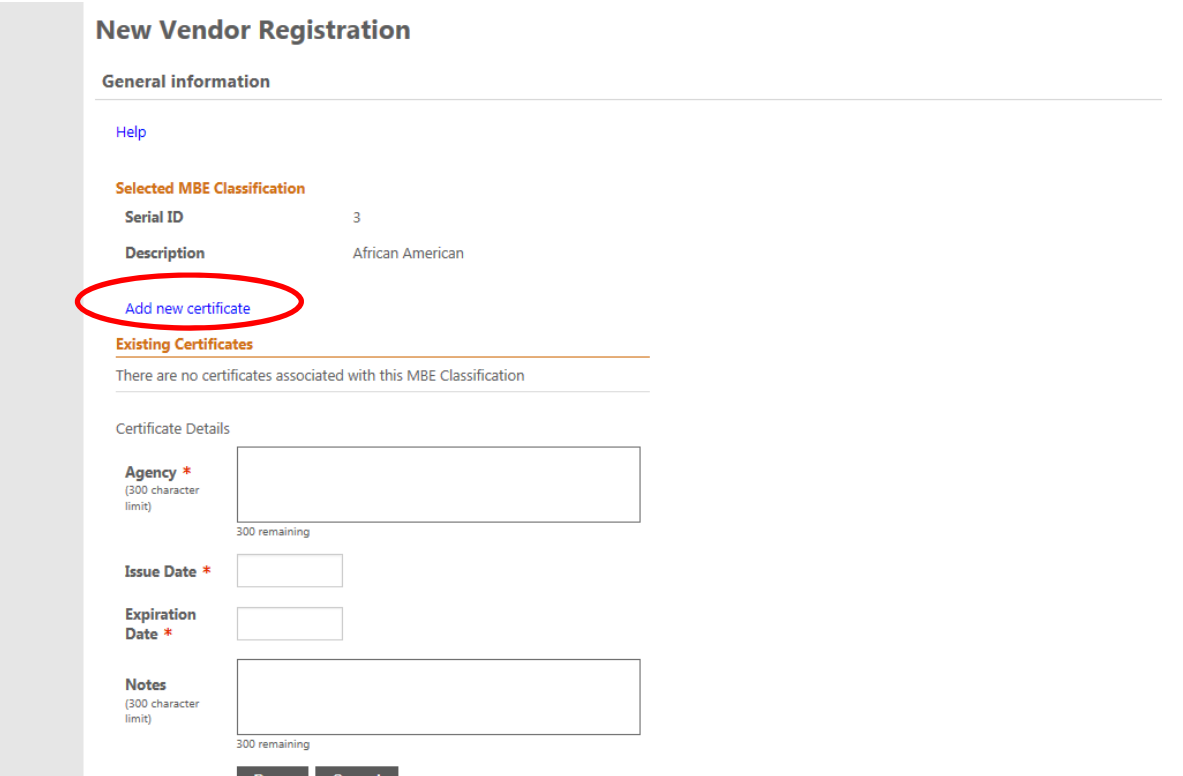

## **New Vendor Registration Manage MBE Classification Certificates General information**

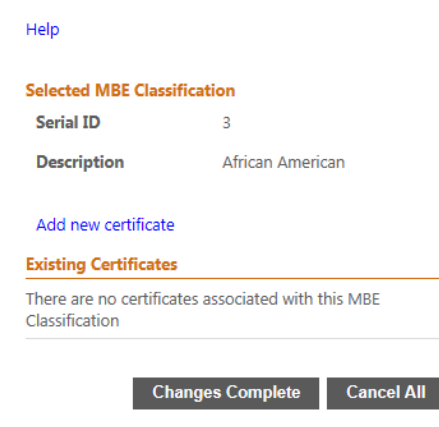

#### **13. This screen is for entering a different business name, if you do business under another name.**

**a.** Click Add to enter information as requested.

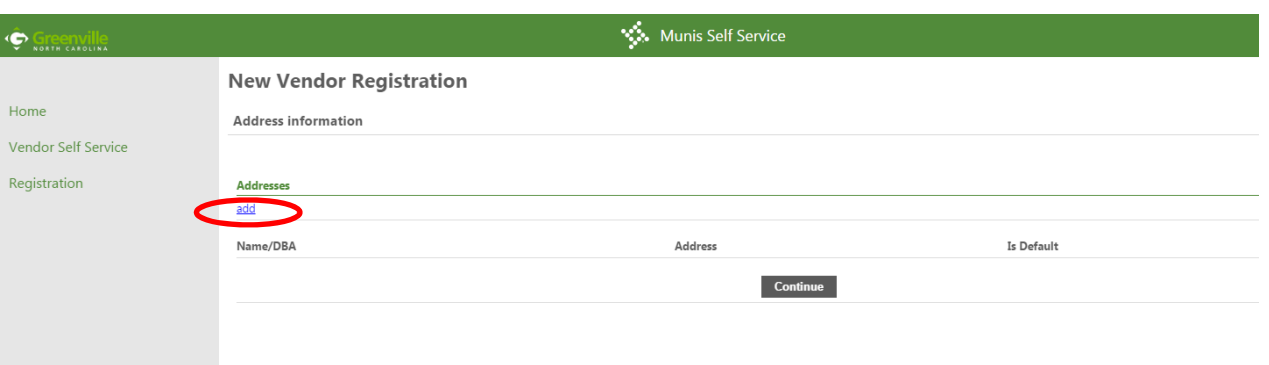

**14. In this section enter the various Contacts within your company. (General, Accounts Payable, Purchasing) The first entry will automatically populate with your information. Save to continue.** 

## **Vendor Information Contacts Information: Make Changes**

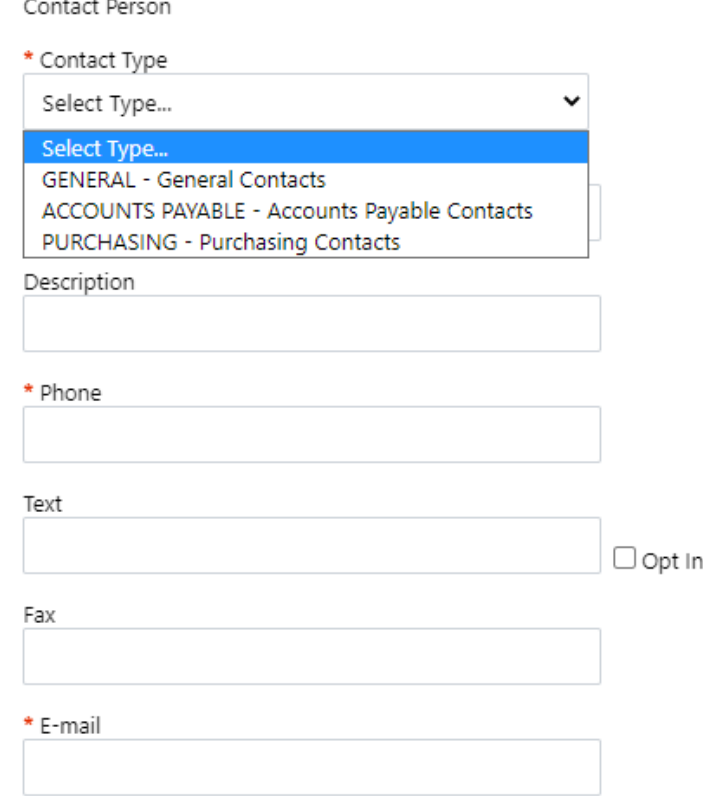

**15. Select COMMODITIES that best match your goods or service that apply to your business. The City uses the NIGP coding system to classify products and services. If you are not certain of the appropriate code, use the search field to search by keyword. You will receive a confirmation email listing all of the Commodity Codes selected.** 

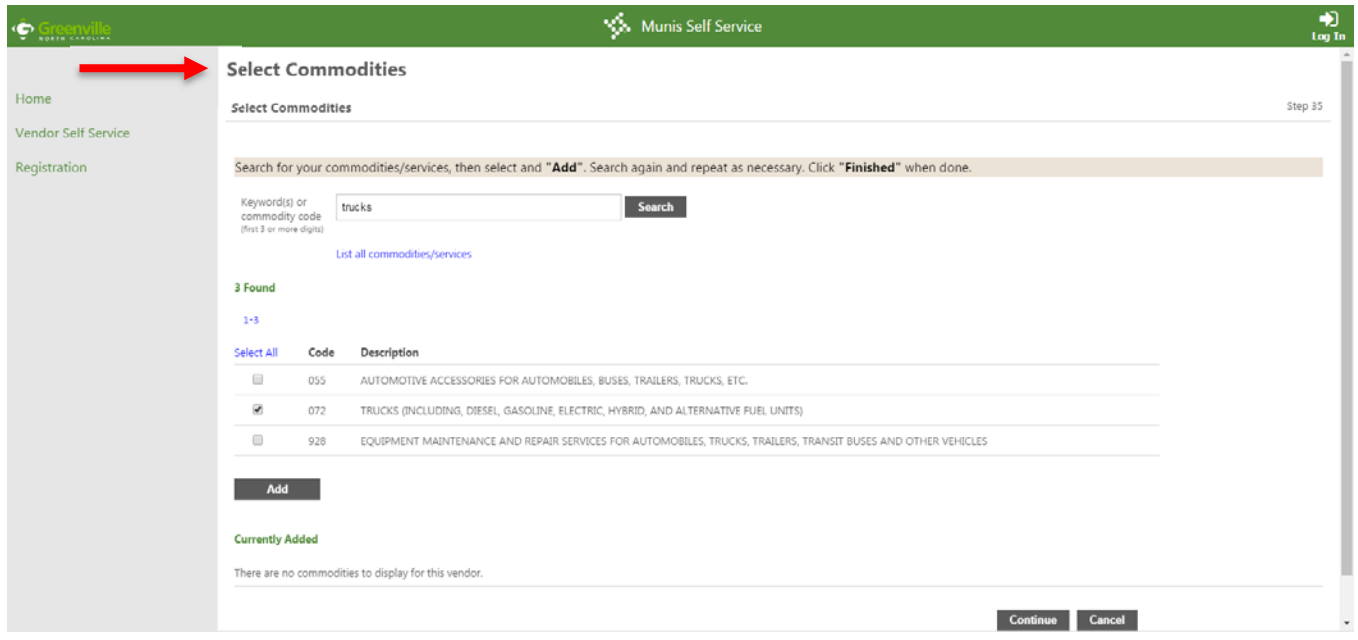

**16. Once you have added all Commodity Codes that apply, select CONTINUE. Review information that has already been entered. You will receive an email outlining the Commodity Codes you select.** 

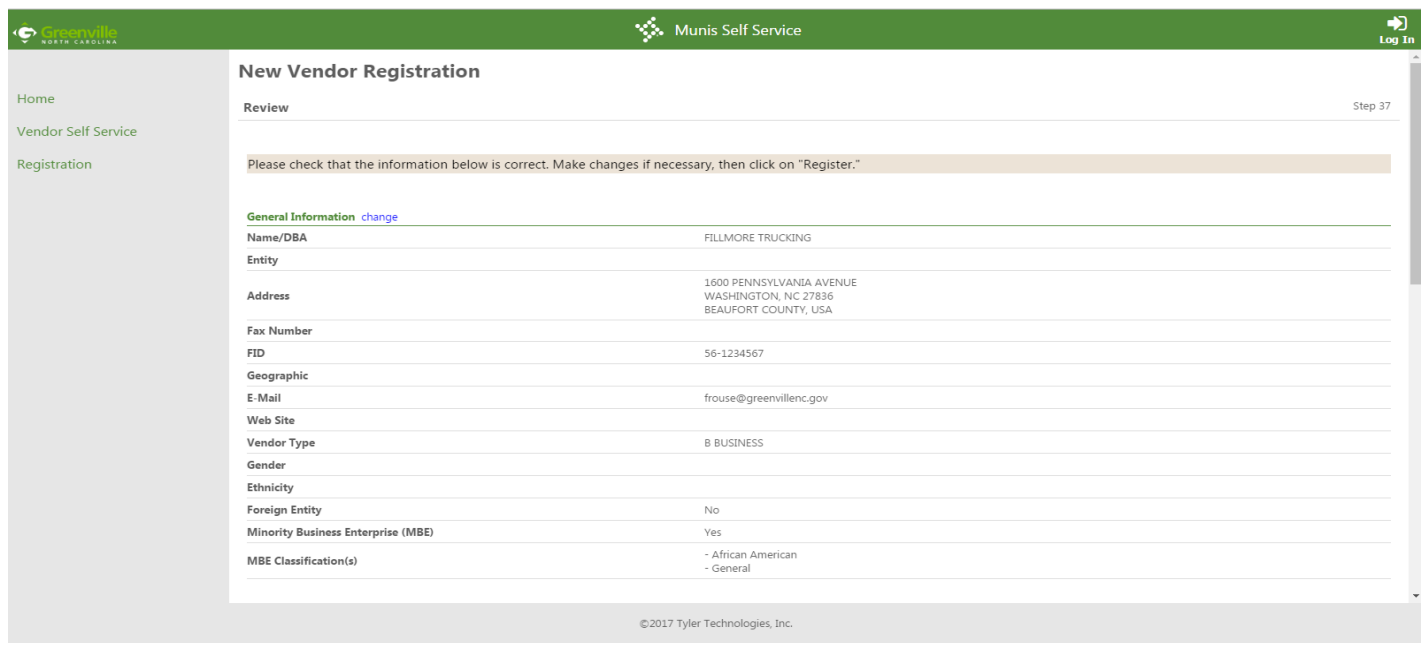

**17. Scroll to the bottom of the screen. Attach all required information. All vendors must attach W‐9 Form and bank account information. All MWBE vendors please attach certification documents, if you did not previously done so. Finally, select REGISTER.**

 **NOTE: You must accept the TERMS and CONDITIONS to complete registration.**

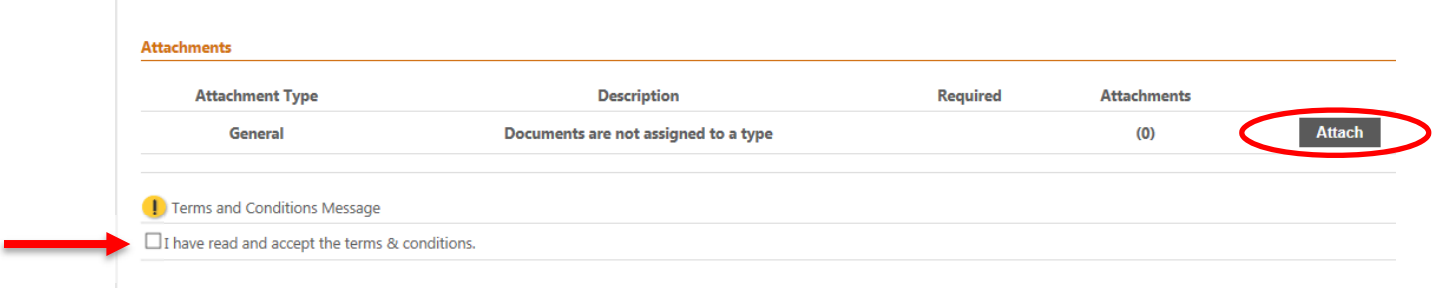

**18. Once you have registered, you will see the confirmation message below. Your registration is complete. You will also receive an email stating that your registration is complete. You will be notified by the City via email when your information has been reviewed.** 

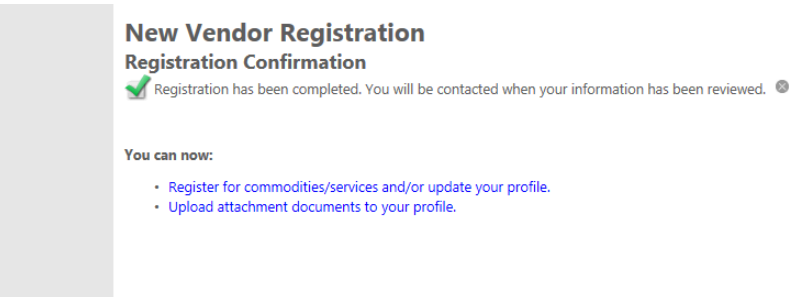

# **EXISTING Vendor Registration Guide**

- **1. Visit the City of Greenville VENDOR SELF‐SERVICE Home page.** https://selfservice.greenvillenc.gov/vss/vendors/
- **2. Select Log in/Register.**

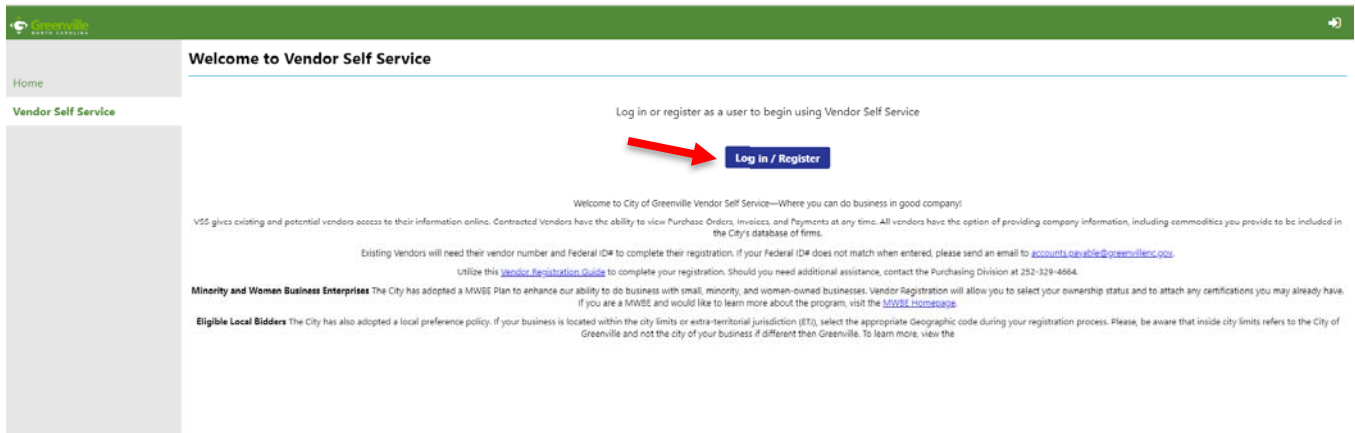

**3. If you don't have an email registered to the vendor account click "Sign Up". (Preferred brower is Google)** 

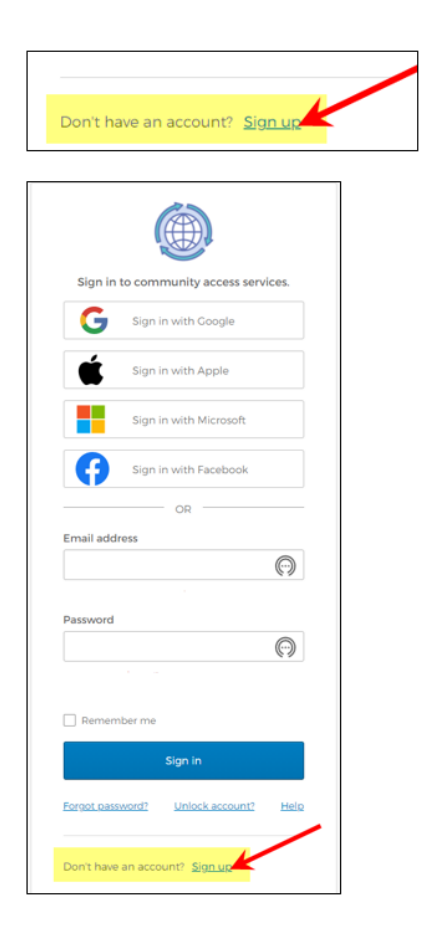

**4. Once your email is registered, Select, Link to Existing. (see Below)**

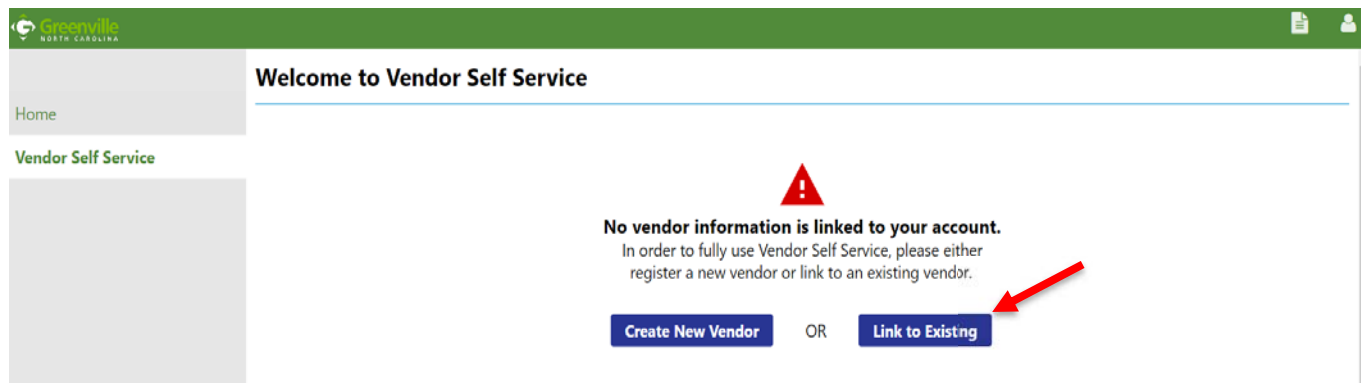

**5. Please enter your VENDOR # (from the City of Greenville) and your FID/SSN to have your vendor information pre‐populate. Then select, Link to Existing.** 

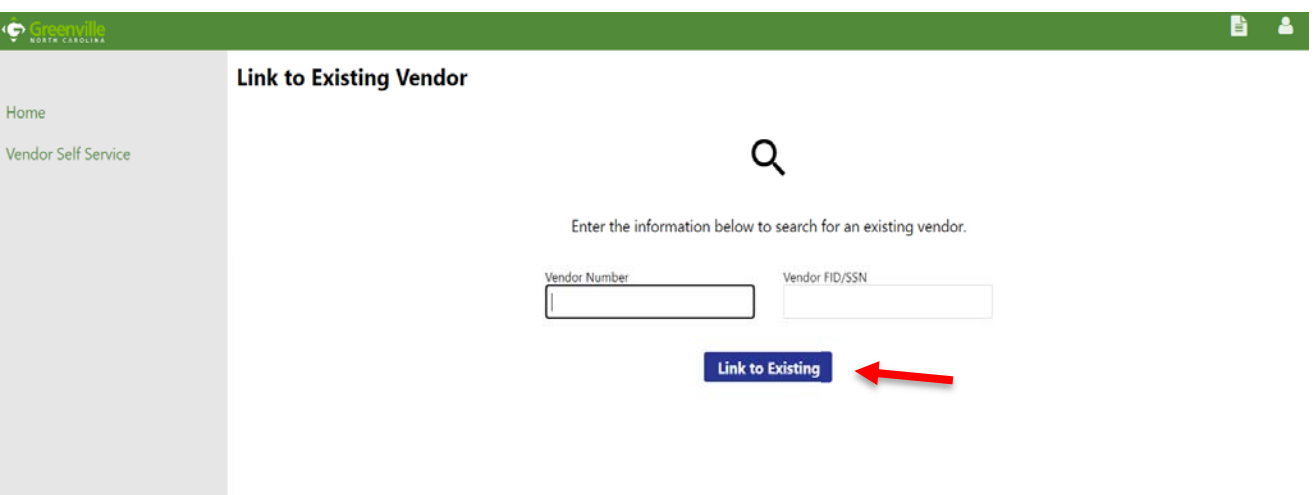

**6. You should be automatically directed to the Vendor Information Section once your account is linked. In this section enter the various Contacts within your company. (General, Accounts Payable, Purchasing) The first entry will automatically populate with your information. Save to continue.**

## **Vendor Information Contacts Information: Make Changes**

Contact Person

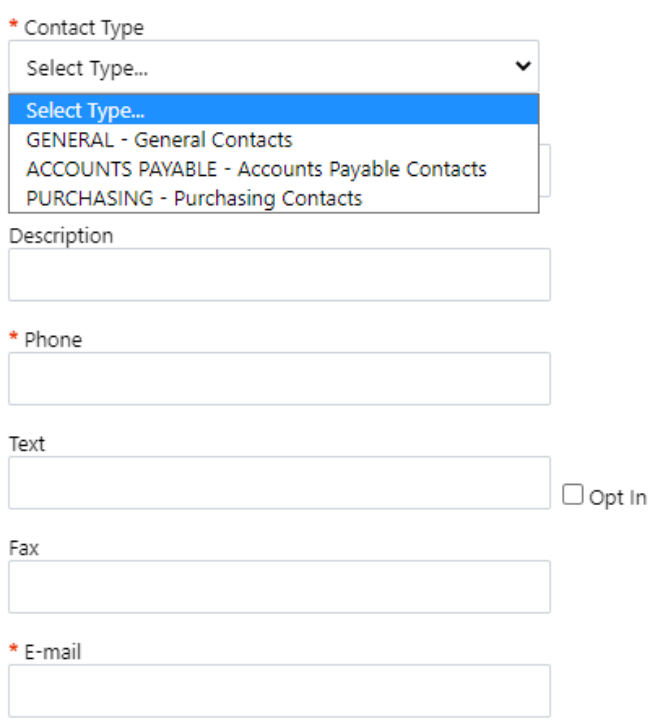

**The next screen will be a "Welcome to Vendor Self‐Service" Screen. Select VENDOR INFORMATION to the left. All of your current vendor information will appear.** 

*NOTE: If you were a registered vendor with the City after July 2015, the system may require you to enter a commodity before sending you to the "Welcome to Vendor Self Service" screen.* 

*If so, select COMMODITIES that best match the goods or service. Please select all codes that apply for your business. The City uses the NIGP coding system to classify products and services. If you are not certain of the appropriate code, use the search field to search by keyword.* 

**7. Select CHANGE beside General Information to update the appropriate fields.** 

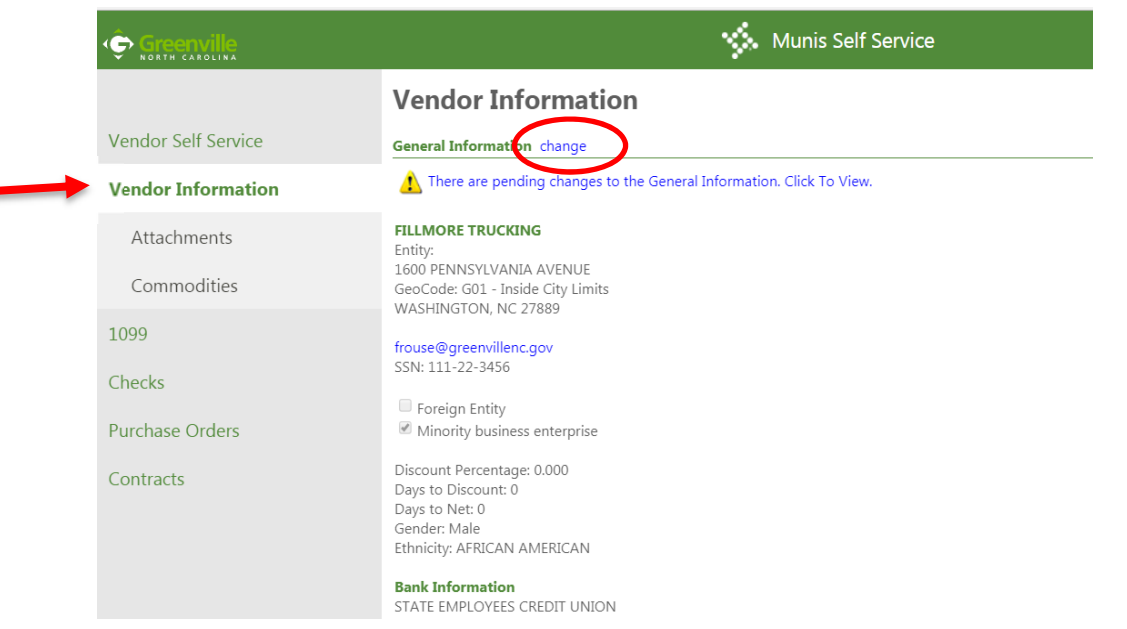

- **8. If a Minority Business please select each CLASSIFICATION that applies to your business. (See Red Arrows) If you meet one of the classifications but do NOT have a third party certification (ie. NC Office for Historically Underutilized Bussinesses, NC Department of Transportation, etc.), please select "Self Certification" in addition to the other classifications selected.** 
	- a. For each classification, select MANAGE to add detail certification information. (see Black errows)

#### **Minority Business Enterprise**

Minority Business Enterprise Minority Business Enterprise Classifications (select all that apply)

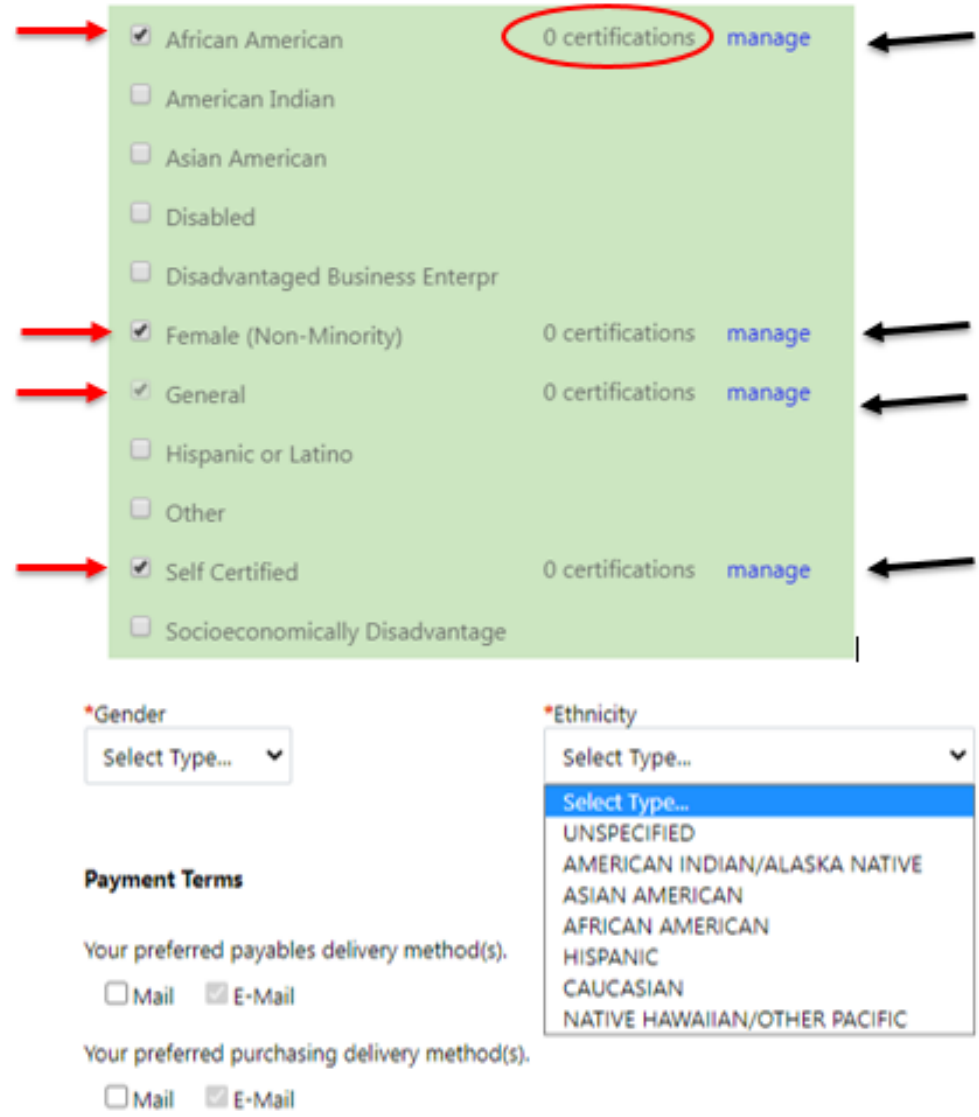

**9. On this page, click ADD NEW CERTIFICATE to enter all required information and any notes you desire. Complete the MANAGE step for each of your classifications. NOTE: You will have the opportunity to upload a copy of your certification letter at the end of the registration proce** 

# **Vendor Information - General Information and Terms Manage MBE Classification Certificates**

#### **Selected MBE Classification**

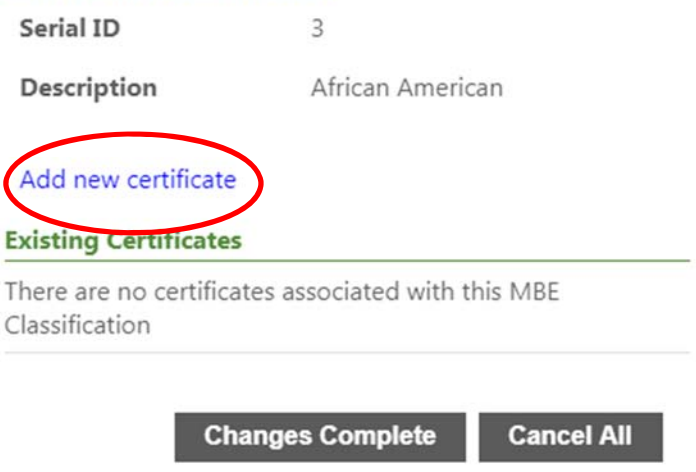

**10. Select CHANGE beside CONTACTS to ADD additional contacts for PURCHASING and ACCOUNTS PAYABLE inquires.** 

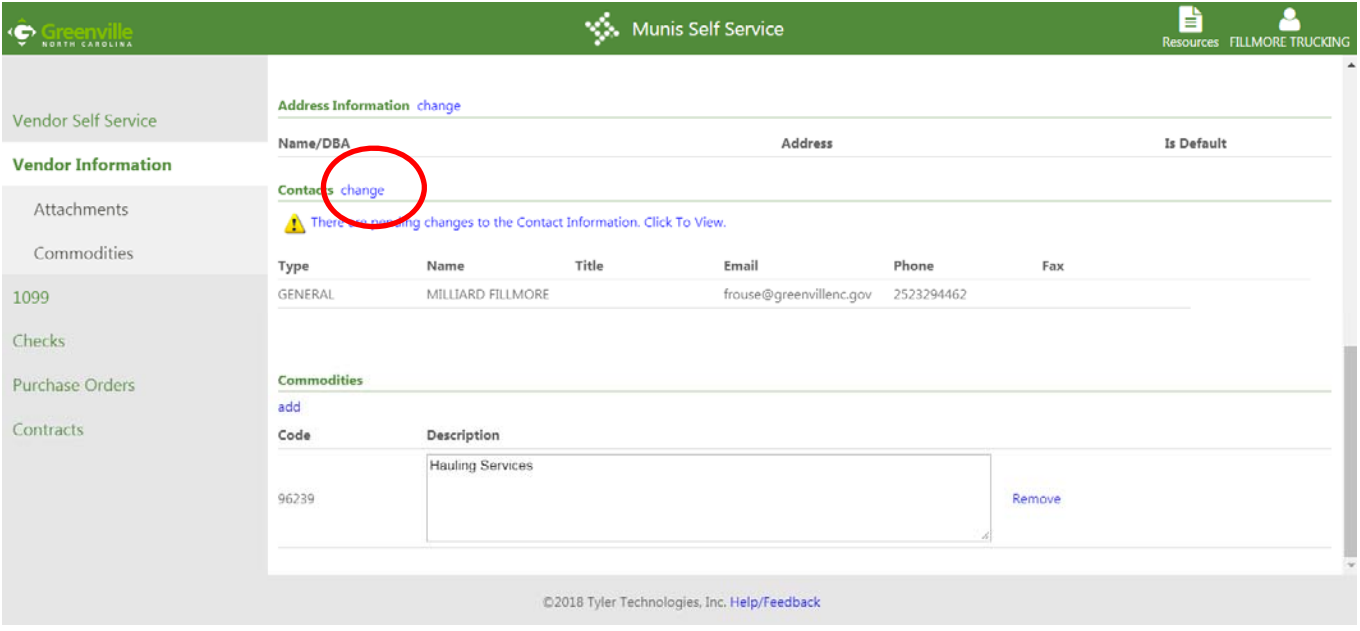

#### **11. Next, select ADD NEW CONTACT.**

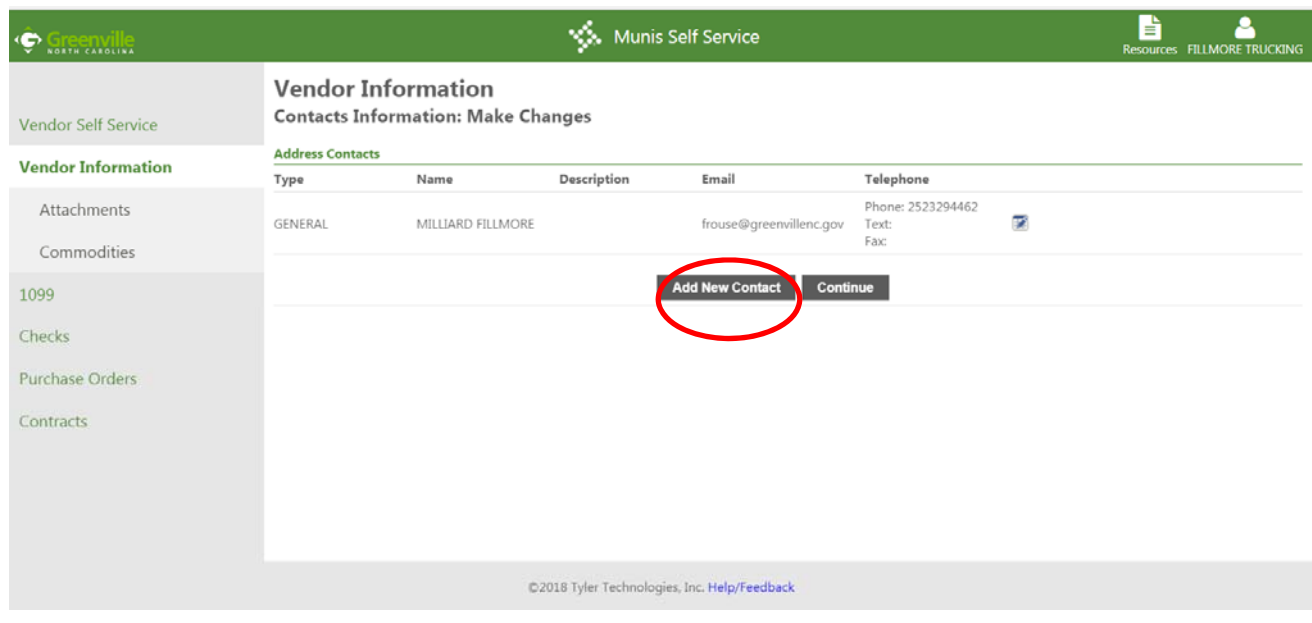

- **12. Select CONTACT TYPE and complete other fields as requested, Save to continue.** 
	- **\*\*You can select multiple contacts for each type.**

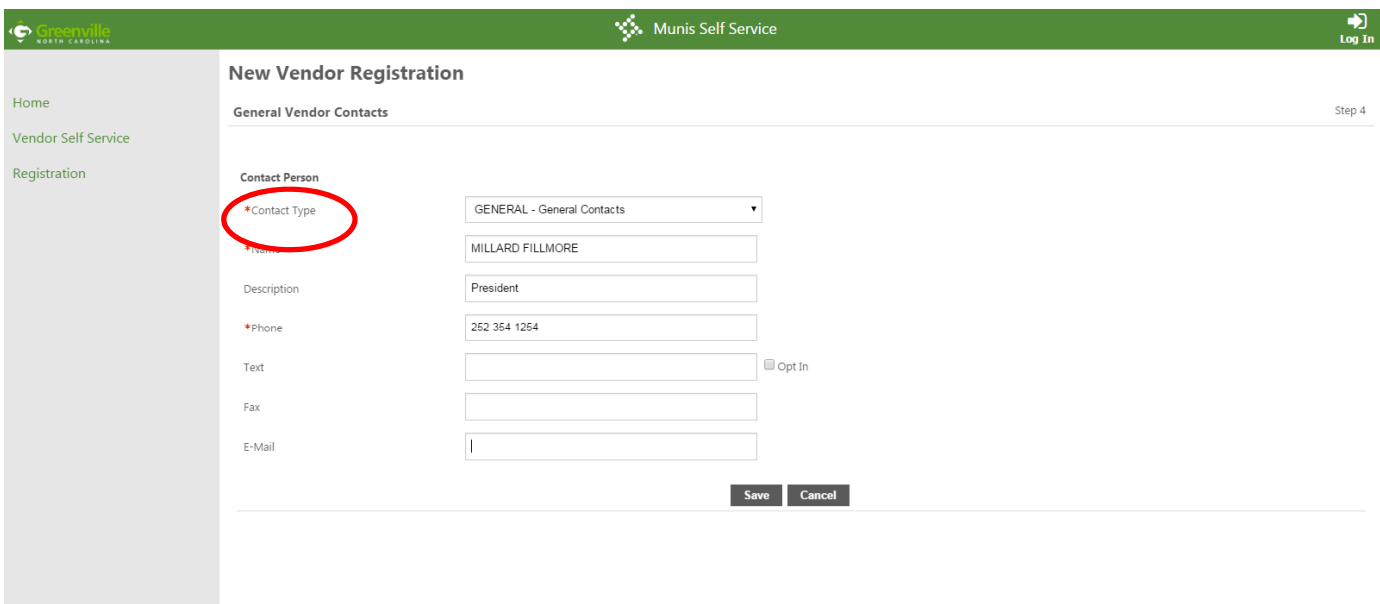

**13. All existing vendors have commodity code "99998" if you registered prior to July 2015. Please select ADD under COMMODITIES to update this information to include the appropriate code(s). Please select all codes that apply for your business. The City uses the NIGP coding system to classify products and services. If you**  are not certain of the appropriate code, use the search field to search by keyword.

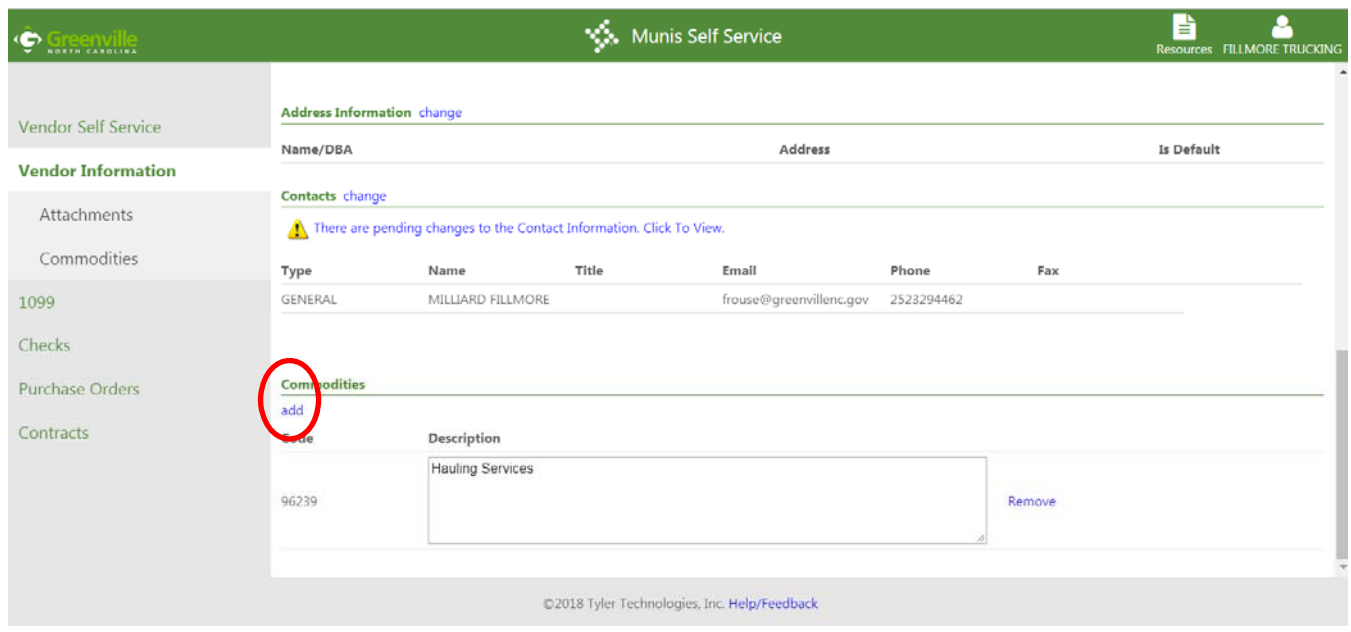

**14. On the left hand side of the screen, click ATTACHMENTS to add your files. All vendors must attach W‐9 Form and bank account information. All MWBE vendors please attach certification documents. You must accept the Terms and Conditions to complete registration at the bottom of the page.** 

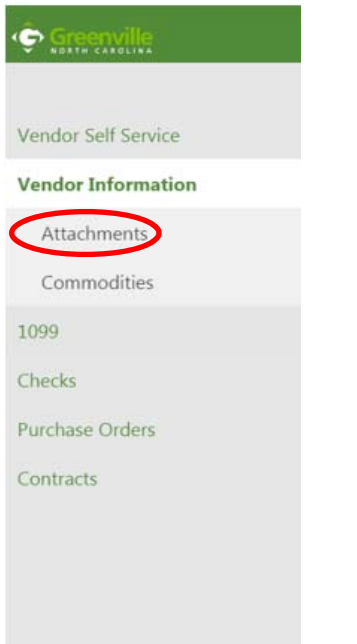

# **Vendor Information - General Information and Terms Manage MBE Classification Certificates**

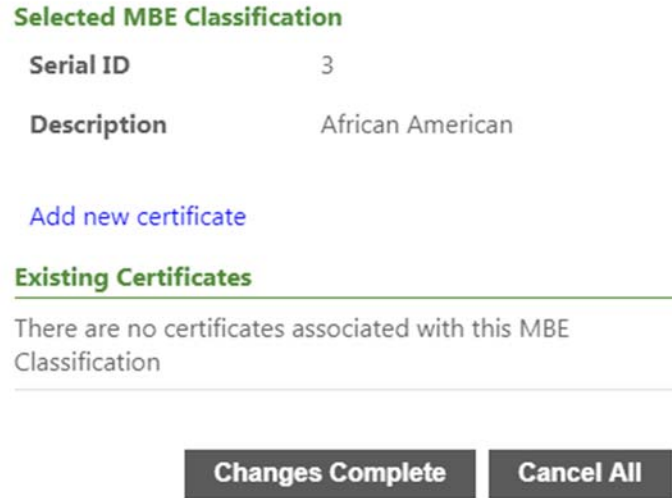

**15. You may now LOG OUT at the top right once you have added your attachments. Your updates are complete. You will receive an email notification once your changes have been accepted.** 

## **Password Reset Vendor Self‐Service**

#### **1. Click on link for Forgot Password**

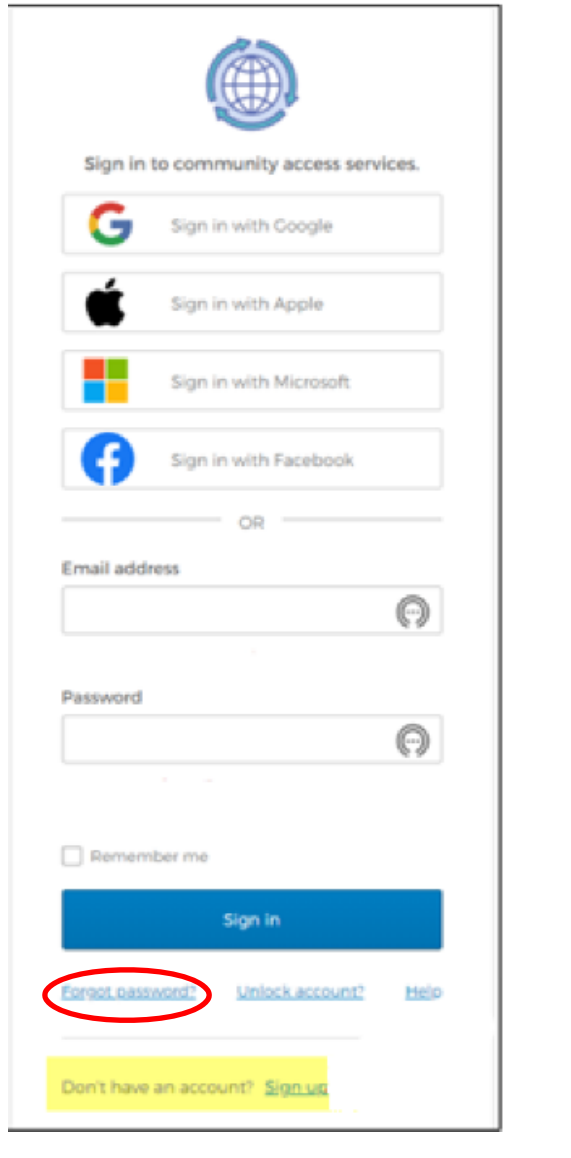

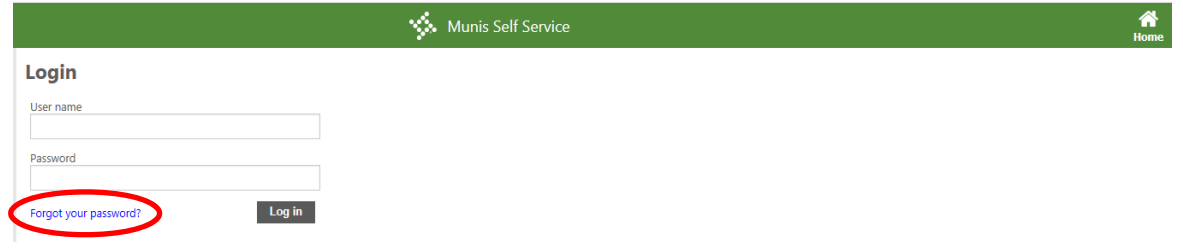

**Click on BACK TO LOGIN SCREEN and follow the instructions on the screen to log in.** 

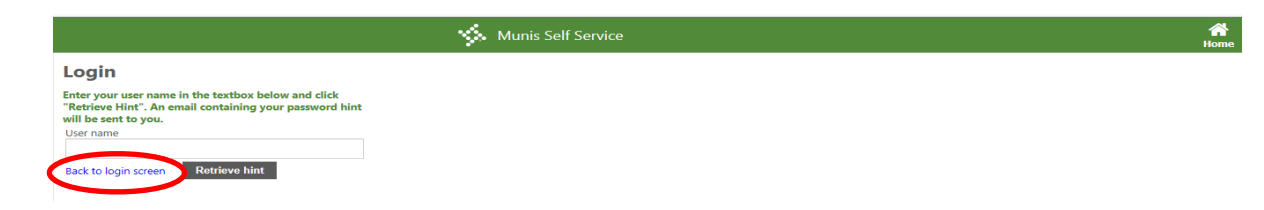

**2. If the password hint does not help, generate a new password by following the link provided in the email sent. Click SUBMIT.** 

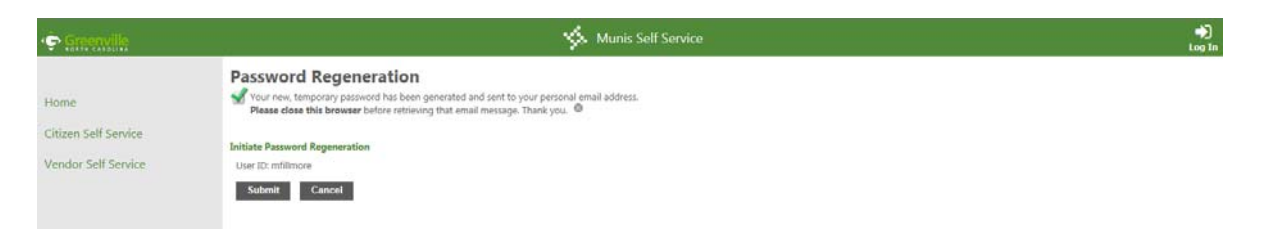

**3. A new email will be sent with a temporary password. Follow link back to the login page, and use your username and temporary password to reach the change password screen below.** 

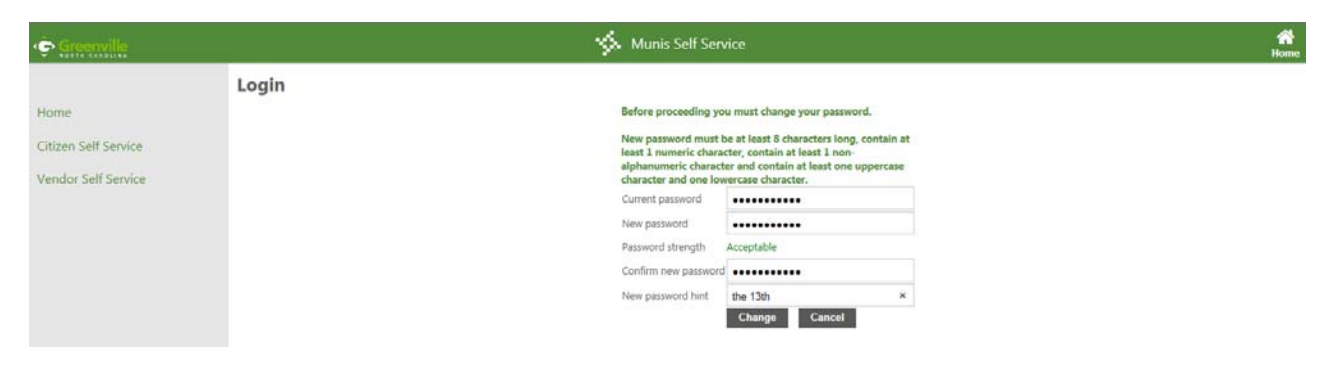